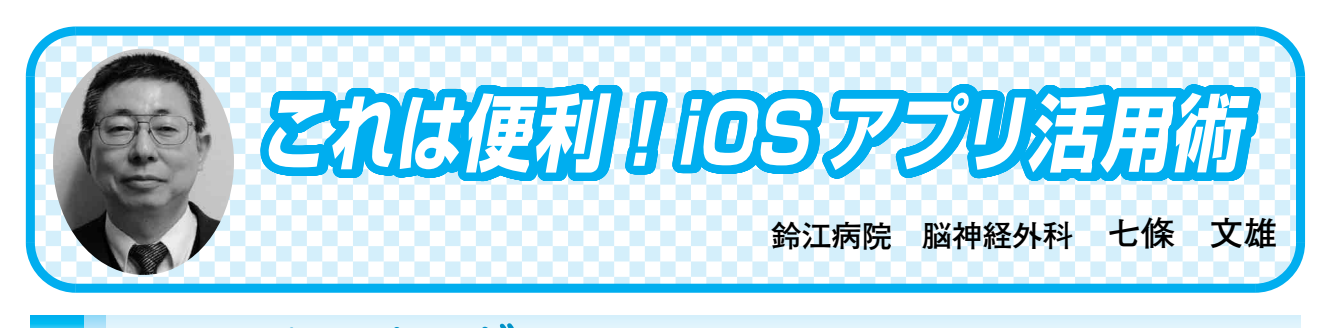

# く3〉 リマインダー

## はじめに

今回は、iOS 機器 (iPhone/iPod touch/ iPad)および、Mac に標準搭載されたアプ リ(App)「リマインダー」を紹介する。な お、以下の操作説明に使用した OS は、iOS 機器ではiOS8.3を、Macでは、OS X Yosemite (バージョン10.10.3)を使用したものであ る。

# 1.本 App の特徴

1)  $\overline{\Phi}$  App は、iPhone/iPod touch/iPad、 さらには、Mac に標準搭載されており、 iCloud を利用すれば、すべてが連動し て作動する(図1)。例えば、iPhone で 通知項目を登録すると、連動した他の機 種での「リマインダー」のデータも即座 に変更される。逆に、何れかの機種に於 いて、不要と思われたデータをひとたび 削除すると、すべての機種で即座にその データが削除される。この操作で重要な 覚え書きが完全に消失してしまうことが あ る の で 要 注 意 で あ る!な お、Apple Watch では、iPhone から【通知】という

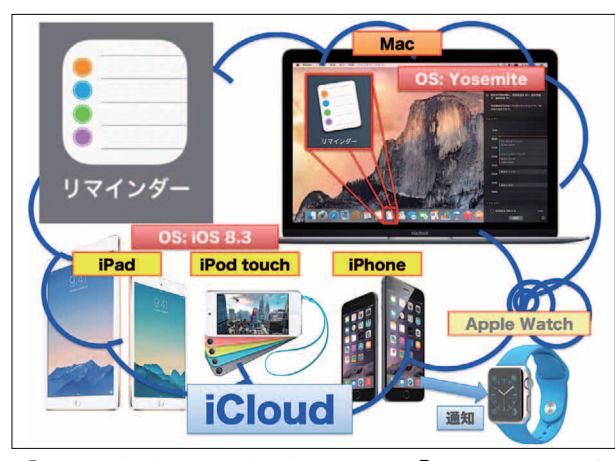

【図1:各機種に標準搭載された「リマインダー」 の iCloud を介した連携模式図】

形式で一方的に内容が表示されるのみと なっている (図1)。図2には、iPad/ iPhone/Mac でのそれぞれの「リマイ ンダー」の基本画面を紹介している。

2)時間と場所でのリマインド(通知)機能: 本 App の特徴は、指定日時の通知に加 えて、指定場所への到着時もしくは指定 場所からの出発時に通知ができる点であ る。

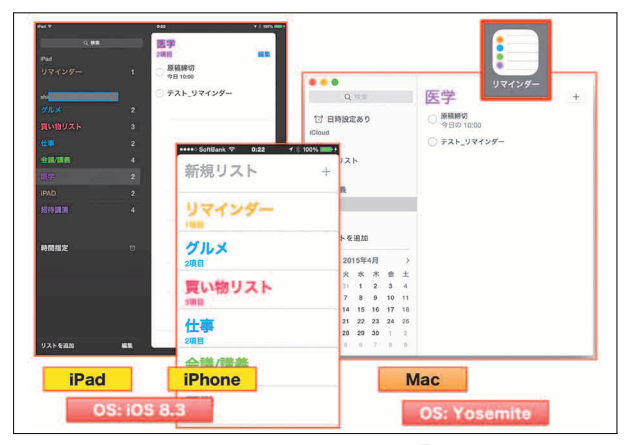

【図2:iPad/iPhone/Mac での「リマインダー」 の基本画面の比較】

## 2.実際の App の使用方法

実際の使用方法をiPhoneの「リマインダー」 画面で説明する。

1)先ず、メインリストの新たな項目は、【新 規リスト +】をタップすることにより 追加することができる(図3 左上)。次 に、リスト名(例では医学)をタップす ると、そのリストに所属した項目が表示 される。項目の条件を変更するにはその 項目名を、新たに項目を追加する場合に は項目の最下段をタップする。項目の詳 細入力は、右端の①(図3 ○)をタッ プすると詳細入力画面が表示される。こ

こで、「指定日時で通知」するか、「指定 場所で通知」 するか(図3 ●)を選択 する(スライドスイッチを右にドラッグ する)。

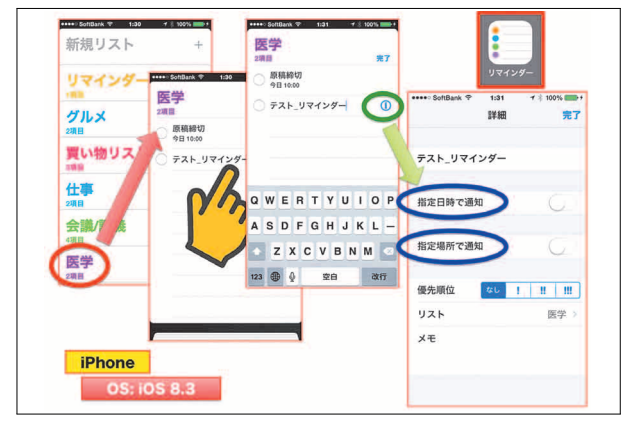

【図3:iPhone を利用した操作説明】

2)通知日時の設定:「指定日時で通知」の スライドスイッチを右にドラッグすると (図4 左側の指)、指定日時の詳細設定 画面が表示される(図4 右)。ここで、 指を上下にドラッグして希望する日と時 間を設定する。

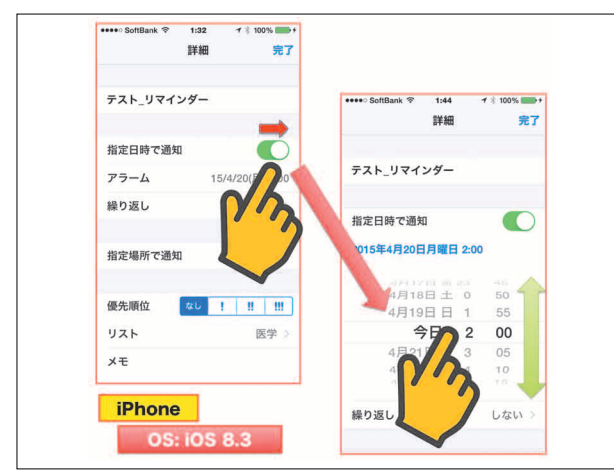

【図4:通知日時の設定】

3)通知場所の設定:「指定場所で通知」の スライドスイッチを右にドラッグすると (図5 左側の指)、指定場所の詳細設定 画面が表示される(図5 中)。ここで、 希望する指定場所の住所や施設名を入力 して、Web 上で検索をする (図5 0)。 検索により表示された下のリストの中か ら目的の場所を探し、その項目を指で タップすると地図が表示される(図5 中、右)。「到着時」か「出発時」を決め

て指でタップをする(図5 **○**、○)。な お、目標場所の広さは、指でドラッグす ることにより自由に設定可能である。

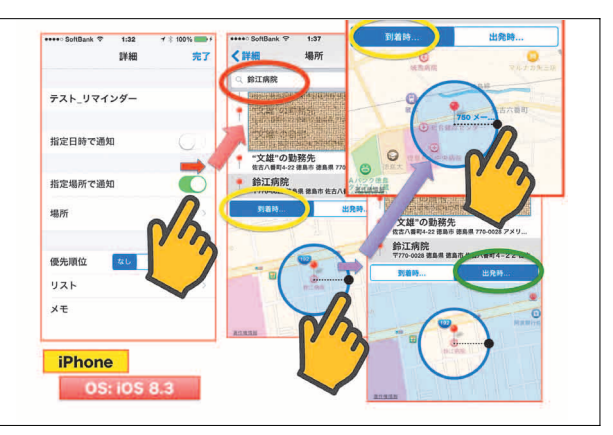

【図5:指定場所での通知の設定法】

#### 3.詳細な使用方法

本編では、「リマインダー」の基本的な概 念を紹介した。更なる詳細な使用方法につい ては、ネット上で紹介されているので、そち らを参照されたい(図6、図7)。

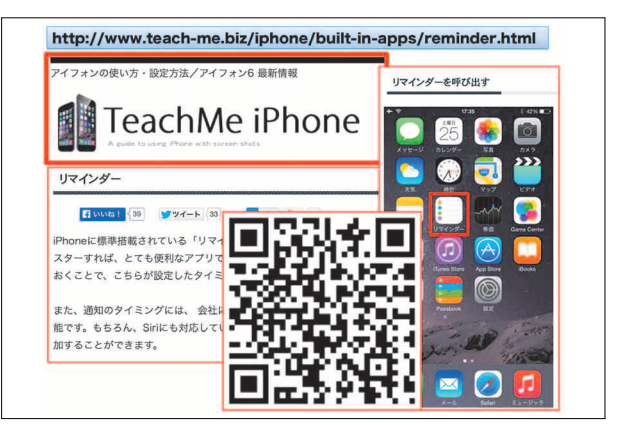

【図6:ネット上での「リマインダー」の操作説明 ー1ー:「TeachMe iPhone」 と「リマインダー」で検索、もしくは、上記の QRコード(二次元バーコード)で URLへ】

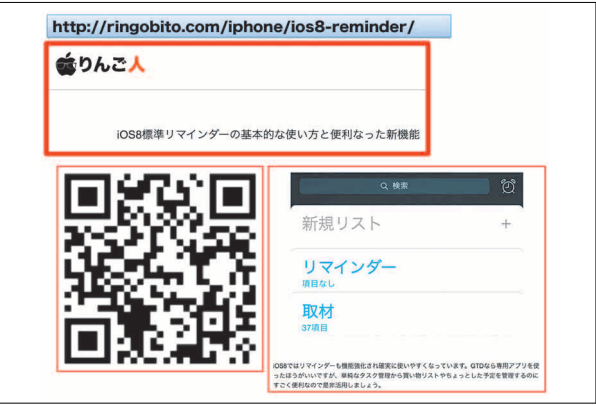

【図7:ネット上での「リマインダー」の操作説明 -2-:「りんご人」と「iOS8 標準リマインダー」で検索、もしくは、上記の QR コード(二次元バーコード)で URL へ】